# Créer un site avec Wordpress

#### **Laurent Hentz**

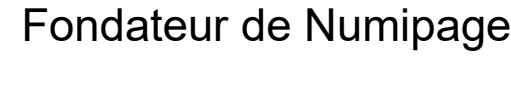

 $\bullet$ 

 $\bullet$  $\bullet$   $\bullet$  $\bullet\quadbullet$  $\bullet$   $\bullet$ 

 $\bullet$   $\bullet$  $\bullet\quadbullet$  $\bullet$  $\bullet$ 

Gestion de projet web, SEO et formation

laurent@numipage.com

Twitter :@numipage

LinkedIn : Laurent Hentz

# numipage

# Etapes pour la creation du site

- On définit ses cibles et ses objectifs.
- On fait des personas .
- On fait une analyse des intentions et des volumes de recherche.

• On utilise les données de la première étape pour définir la structure de son site, les catégories, le menu, les pages dont on a besoin.

• Puis on trace l'organisation du contenu dans les principales pages (page d'accueil, pages catégorie, etc.).

Etape 3<br>
Etape 3<br>
Finitiale, on définit la charte initiale, on définit la charte graphique et les maquettes.

#### Chemin de fer (Wireframe)

- Pour chaque page, on définit la structure et l'organisation des blocs.
- On peut utiliser des outils tels que :<https://whimsical.com/>
- Il est utile de vérifier en amont que ce qu'on souhaite est proposé par le thème qu'on pense choisir ou qu'on a le niveau technique pour le réaliser.

Etape 4 · En parallèle de l'étape 3, on<br>
Etape 4 · Prépare les contenus et prépare les contenus et certaines illustrations.

- Une fois les éléments prêts, on fait l'intégration technique.
- On choisit son domaine et son hébergeur.
- Quand on travaille sur Wordpress et qu'on n'est pas développeur, on s'aide d'un thème pour accélérer le processus de création. Pour un projet simple, on adapte souvent son webdesign au choix de son thème.
- Sur Wordpress, il y a d'un côté la configuration du thème et de l'autre le design interne des pages.

• On peut utiliser sur Wordpress des extensions pour réaliser simplement des opérations et des optimisations (SEO, Vitesse, Sécurité, Sauvegarde…).

• Lorsque l'intégration est terminée, on teste et on vérifie les éléments. On vérifie sur plusieurs supports et plusieurs navigateurs.

- Si tout est bon, alors on fait la migration vers le site de production.
- On intègre les outils de suivi.
- On fait des opérations de maintenance et de mises à jour dans le temps.

## Gestion de projet

• Le suivi de ces sept étapes est réalisé par le chef de projet.

• C'est lui qui est en charge de l'affectation des tâches, de leur priorisation, du suivi.

### Installer **Wordpress**

- On peut installer Wordpress manuellement, sur un hébergeur ou sur un serveur local.
- La plupart des hébergeurs proposent une installation en un clic. Certains ajoutent une couche avec leurs logiciels sur Wordpress ce qui n'est pas nécessairement optimal.
- On achète son nom de domaine et on choisit son offre d'hébergement.
- Une fois le compte activé, on peut installer généralement Wordpress via un module.
- Sur l'hébergement, un certificat SSL est généralement proposé gratuitement pour votre domaine.

## Wordpress.com ou .org

• Wordpress.com est plus simple d'utilisation. Aucune connaissance technique n'est nécessaire. Par défaut les options sont un peu limitées, pour débloquer toutes les options, cela revient un peu plus cher que via un hébergeur.

• Avec un hébergeur, vos possibilités sont illimitées. Il faut bien veiller à la sécurité et à la performance de votre site.

#### Installer Wordpress

• Dans le cadre de l'atelier, on installe WordPress sur un serveur local avec Xampp .

#### Installer Wordpress

• Dans notre cas, Wordpress a été installé en local.

- Avec Xampp pour Pc ou Mamp pour Mac.
- On télécharge Worpdress, on le dézippe dans htdocs dans le dossier Xampp ou Mamp.
- Dans son navigateur on tape localhost puis on va dans phpmyadmin pour créer sa base de donnée. Dans encodage on choisit utf8\_general\_ci, le nom de la base est indifférent
- On indique les éléments dans wp -config.php puis on tape l'url du site dans le navigateur (localhost/nomdudossier)
- Ca lance l'installation de **Wordpress**

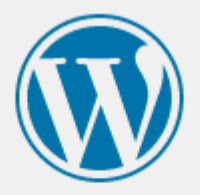

Vous devez saisir ci-dessous les détails de connexion à votre base de données. Si vous ne les connaissez pas, contactez votre hébergeur.

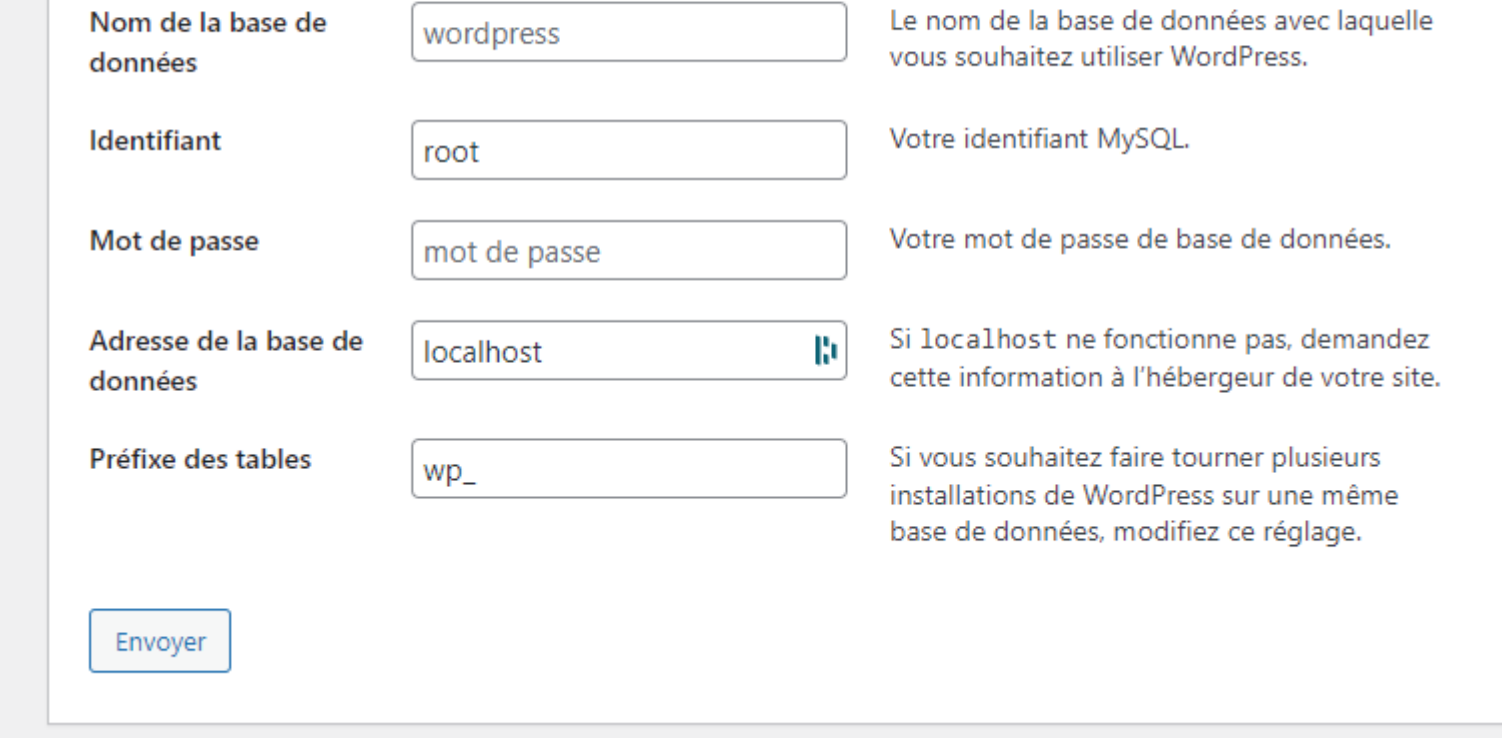

#### Bienvenue

Bienvenue dans la très célèbre installation en 5 minutes de WordPress ! Vous n'avez qu'à remplir les informations demandées ci-dessous et vous serez prêt à utiliser la plus extensible et puissante plateforme de publication de contenu au monde.

#### Informations nécessaires

Veuillez renseigner les informations suivantes. Ne vous inquiétez pas, vous pourrez les modifier plus tard. Titre du site H, Identifiant Les identifiants ne peuvent utiliser que des caractères alphanumériques, des espaces, des tirets bas ("\_"), des traits d'union ("-"), des points et le symbole @. Mot de passe rKgTf#z0^NWmhR!Z0f R) Masquer Strong Important : Vous aurez besoin de ce mot de passe pour vous connecter. Pensez à le stocker dans un lieu sûr. Votre e-mail b Vérifiez bien cette adresse e-mail avant de continuer. Visibilité par les Demander aux moteurs de recherche de ne pas indexer ce site moteurs de recherche Certains moteurs de recherche peuvent décider de l'indexer malgré tout. Installer WordPress

#### Se connecter à Wordpress

- Une fois Wordpress installé, vous recevez vos identifiants.
- L'accès à l'administration se fait par défaut via votreurl/wp-admin
- Pour des raisons de sécurité, on n'utilise pas en login admin. Le mot de passe doit être fort.

#### L'interface de Wordpress

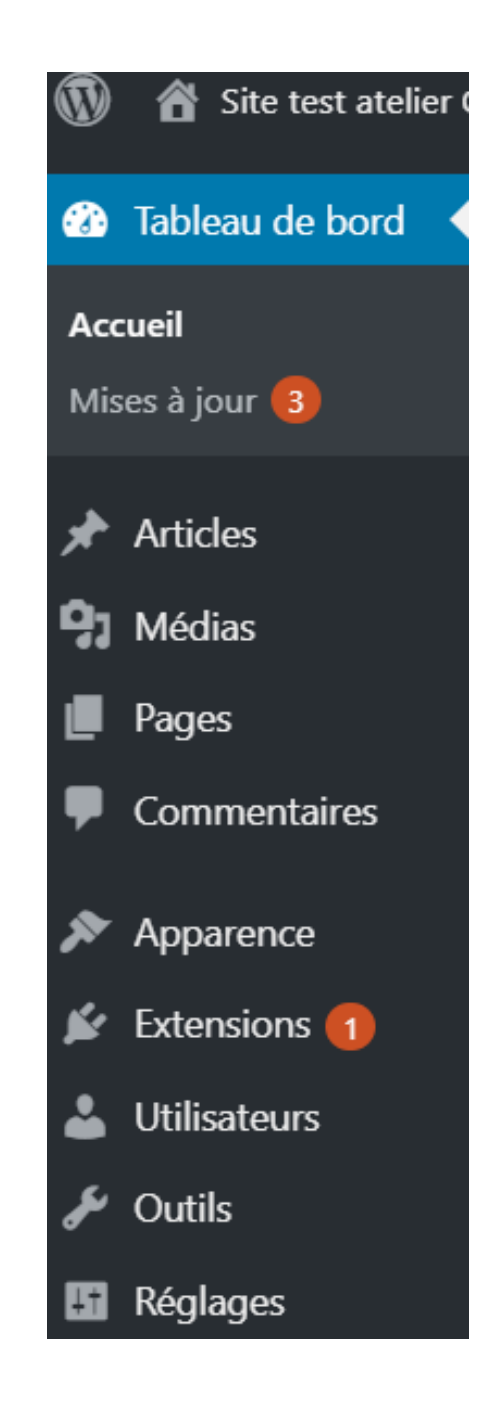

#### Les fonctionnalités

- La bibliothèque de medias
- Les commentaires
- L'apparence
- Les extensions
- Les utilisateurs
- Outils
- Les réglages

#### **Certificat** SSL

• Pour générer son certificat SSL, on passe par l'interface de son hébergeur.

• Le certificat permet le chiffrement des données entre votre serveur et celui de l'internaute.

• Il est nécessaire dans le cas de l'ecommerce, fortement conseillé pour les autres cas d'usage.

• SSL est un critère de positionnement pour les moteurs de recherche.

• Une fois le certificat installé, on peut utiliser un plugin pour l'optimiser sur Wordpress (ex: Really Simple SSL)

### Développement du site

• Quand le site est en développement, on le met en mode maintenance. Des plugins permettent de réaliser cela. WP Maintenance par exemple.

• On ne coche pas la case pour bloquer les moteurs de recherche.

• Une fois votre site en « production », on créé une copie pour continuer les développements.

• On configure des sauvegardes automatiques. Le plugin Updraft Plus va nous aider dans ce sens.

#### Choisir son thème

• Le thème va correspondre à l'identité qu'on souhaite donner selon les cibles et les objectifs qu'on s'est fixé.

• Le thème permet d'accélérer la création du site.

#### Les différents types de thème

- Thèmes par défaut de **Wordpress**
- Thèmes gratuits dans **Wordpress**
- Thèmes gratuits sur internet
- Thèmes payants : divi, theme forest, etc.
- Page Builder : Elementor, extensions de bloc Gutenberg

#### Installer son thème

- Soit on l'installe via le catalogue de thème de Wordpress ou on l'ajoute.
- Il peut arriver qu'on ait à ajouter le thème via le serveur (dans le dossier « theme »).
- Une fois installé, on l'active.
- Pour des configurations avancées il est parfois nécessaire de créer ce qu'on appelle un thème enfant.

## Configurer le thème

• Les options générales du thème se retrouvent dans apparence puis personnaliser.

• Dans apparence on peut également configurer les menus et les widgets.

• On évite d'utiliser l'option éditeur de thème.

• Ces options permettent de configurer ce qui entoure les pages et les articles. Pour le contenu, on créé une page ou un article.

#### Thème par défaut de Wordpress

- Twenty Twenty Two et Twenty Twenty Three, les deux nouveaux thèmes de Wordpress intègrent les options de Gutenberg, ce qui facilite grandement leur personnalisation.
- Dans Apparences, puis Editeur, on arrive directement dans les options d'édition.

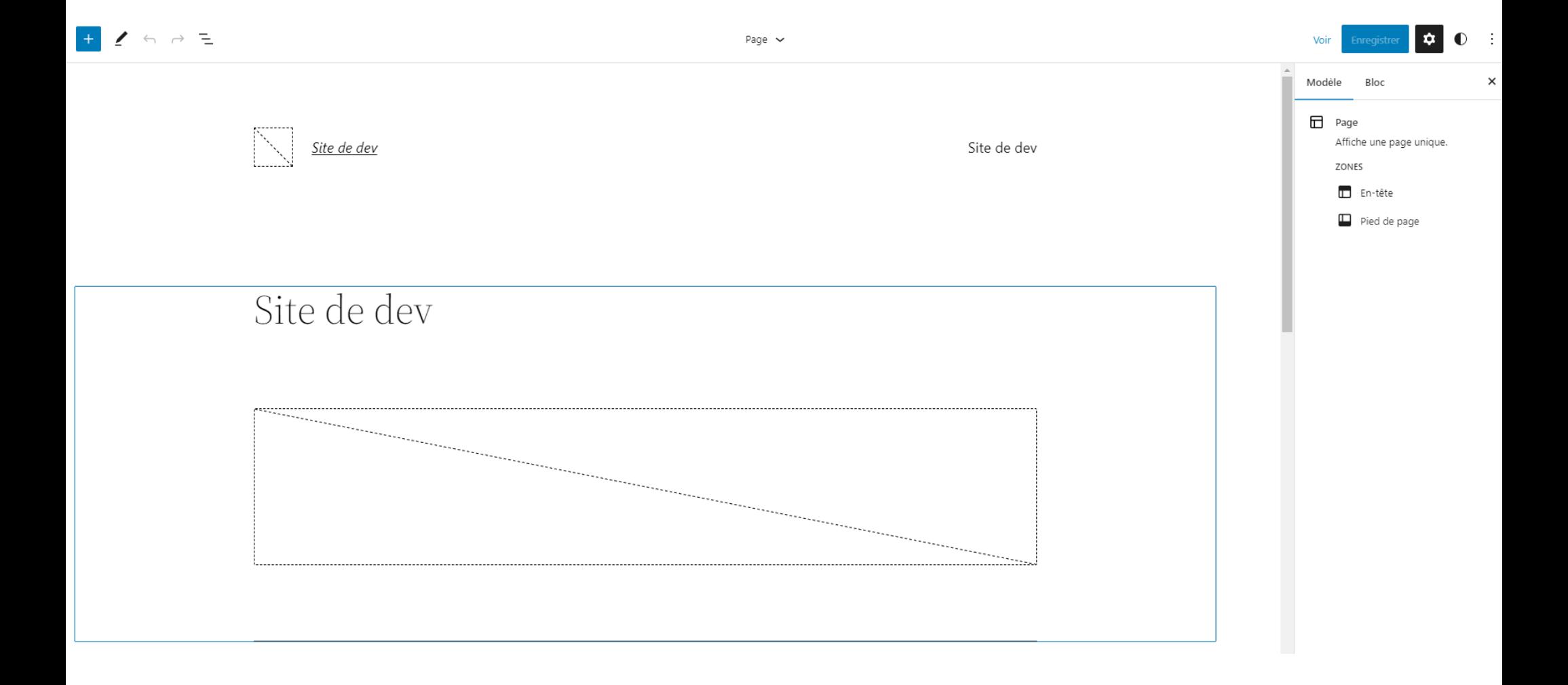

#### Thème par défaut de Wordpress

- L'éditeur visuel va se diviser en plusieurs blocs. On peut y configurer le haut de page, le logo, le menu.
- A droite, les options générales du thème.
- A gauche, en cloquant sur plus, on affiche les différents blocs qu'on peut ajouter, les trois traits présentent la structure générale (utile en cas d'édition).
- Le bloc du dessous permet de configurer l'affichage pour la maquette sélectionnée (par défaut la page d'accueil). Mais ce n'est pas ici qu'on créé sa page d'accueil. En haut au milieu on peut choisir d'autres maquettes à configurer (affichage par défaut des articles ou des catégories).

# Créer sa page d'accueil

- Pour créer sa page d'accueil, on va dans Pages puis Ajouter. En titre, pour s'y retrouver on met Accueil.
- On fait le design de sa page avec l'éditeur par défaut ou avec d'autres éditeurs s'ils ont été installés (Divi, Elementor, etc.)
- Une fois la page d'accueil terminée, il faut l'indiquer comme page d'accueil. On va dans réglages puis lecture (cf slide suivant).
- On doit configurer également le menu.

#### Définir la page d'accueil

• On va dans Réglages, puis Lecture et on choisit la page qu'on veut en accueil .

Réglages de lecture

La page d'accueil affiche  $\bigcap$  Les derniers articles O Une page statique (choisir ci-dessous) Page d'accueil : Présentation de l'Université v Page des articles :  $\vert$  - Sélectionner - $\checkmark$ 

#### On se rend dans Apparence => Menu

On peut créer plusieurs menus et renvoyer vers page extérieure au site

## Configurer le menu

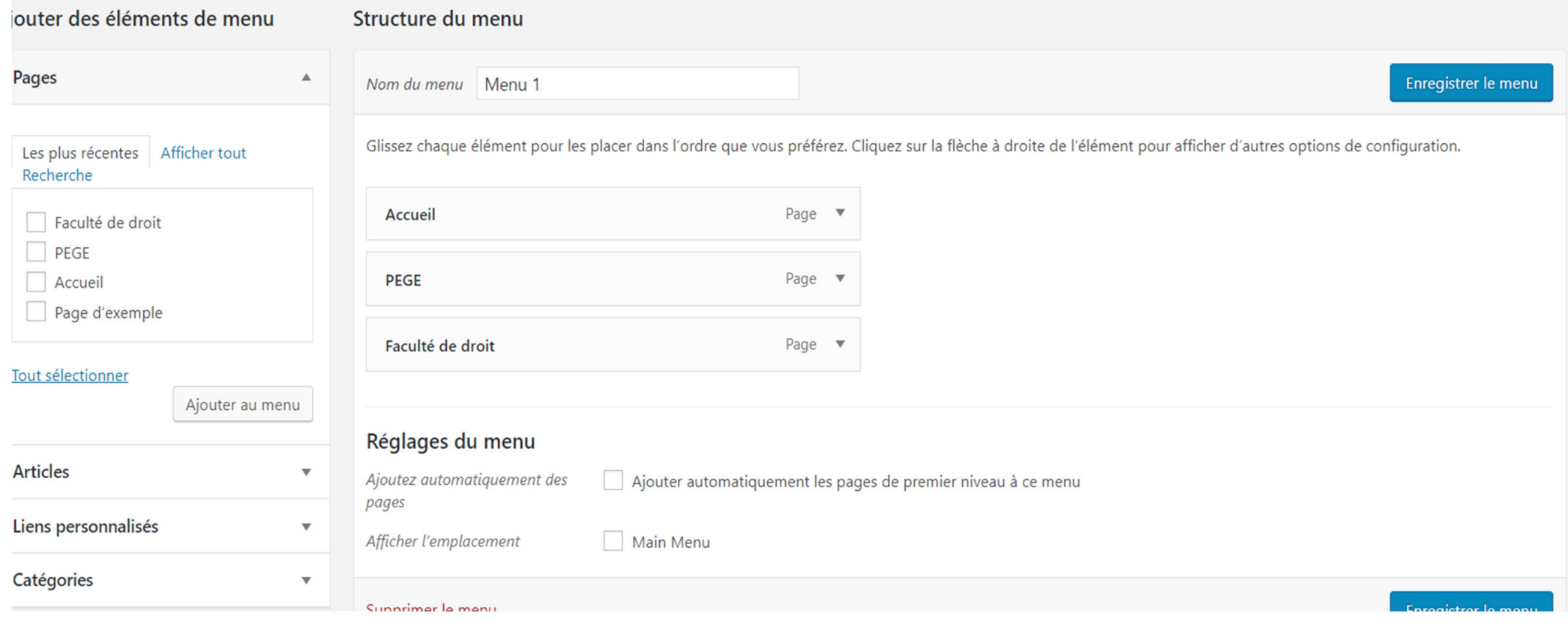

#### Les pages et les articles

- Une page est pour un contenu fixe
- Un article pour une actualité, pour un blog
- Certaines fonctionnalités sont propres aux articles, notamment les tags et les catégories

• Les pages et les articles fonctionnent avec le même éditeur de texte : Gutenberg.

#### Créer un contenu

- Choisir entre article ou page
- On réfléchit aux mots clé qui vont permettre de trouver l'article sur les moteurs de recherche
- On structure l'article avec des sous titres
- On accompagne si possible l'article d'une image. On compresse l'image.

# Gutenberg

- Gutenberg est le nom du nouvel éditeur de texte de Wordpress.
- L'ancien éditeur reste disponible dans Gutenberg ou Gutenberg peut être désactivé.
- Gutenberg fonctionne bloc par bloc, qui peuvent être édités, déplacés, supprimés ou sauvegardés.

#### Ajouter du contenu

• On peut ajouter des textes dans des styles différents, des images, du son, des vidéos, des contenus externes et créer des mises en page plus complexes.

#### Ajouter du contenu

#### Saisissez le titre

Commencez à écrire ou saisissez « / » pour choisir un bloc

- On choisit le titre de son article. Il doit être optimisé pour les moteurs de recherche. Il génère le titre de l'article et le titre dans la balise meta title.
- Ensuite on commence à ajouter son contenu.

## Ajouter un paragraphe

- Il s'agit de l'option par défaut. En appuyant simplement sur entrée vous générez un paragraphe.
- Vous avez des options simples de mise en page : gras, italique, orientation du texte, ajout d'un lien.
- Pour des options plus avancées il faut choisir un autre type de bloc.

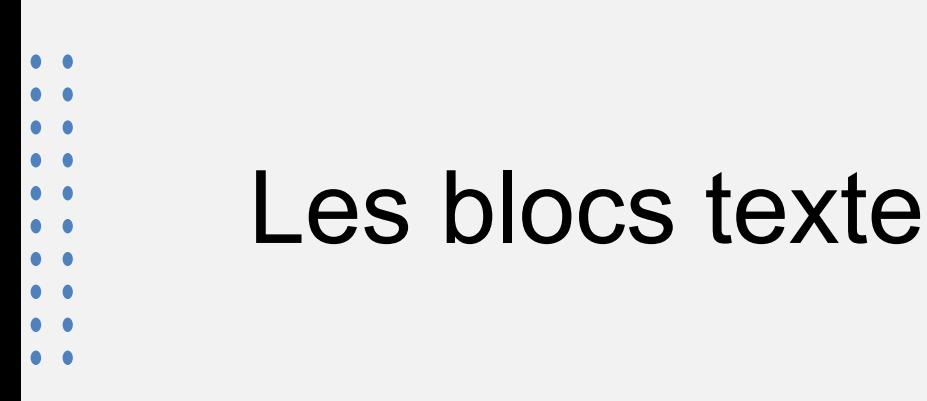

- Outre le bloc paragraphe, pour des mises en page différentes on peut créer un bloc titre, nécessaire pour bien structurer son article.
- Pour les listes on a également un bloc, idem pour des citations, des tableaux ou du code.
- Classique permet d'utiliser les options de l'ancien éditeur de texte.

#### **TEXTE**

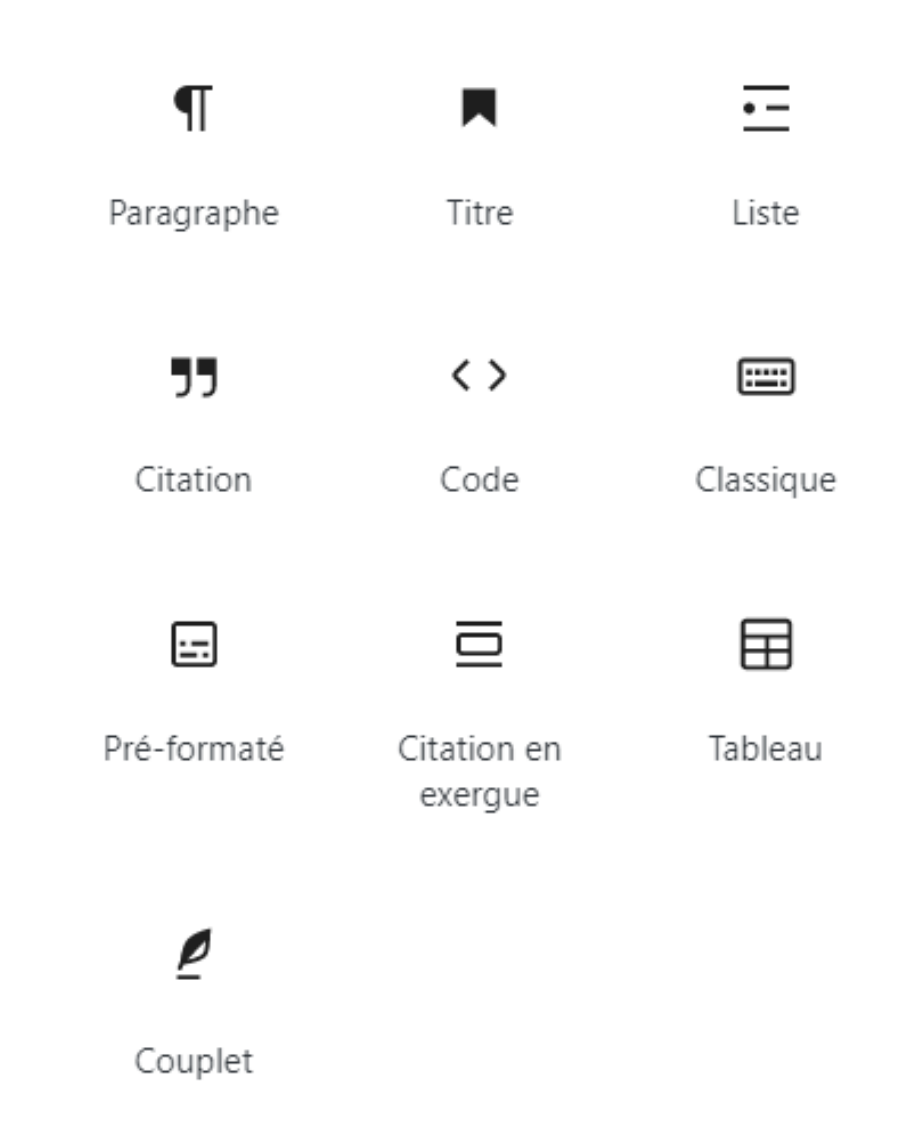

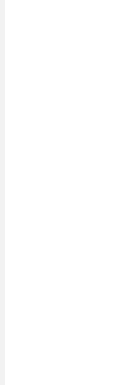

#### Blocs média

• On peut ajouter simplement une image avec le bloc image. On optimise l'image.

- Il existe des options plus avancées pour les galeries ou pour présenter l'image avec du texte.
- On peut ajouter du son, proposer des fichiers au téléchargement et ajouter de la vidéo.

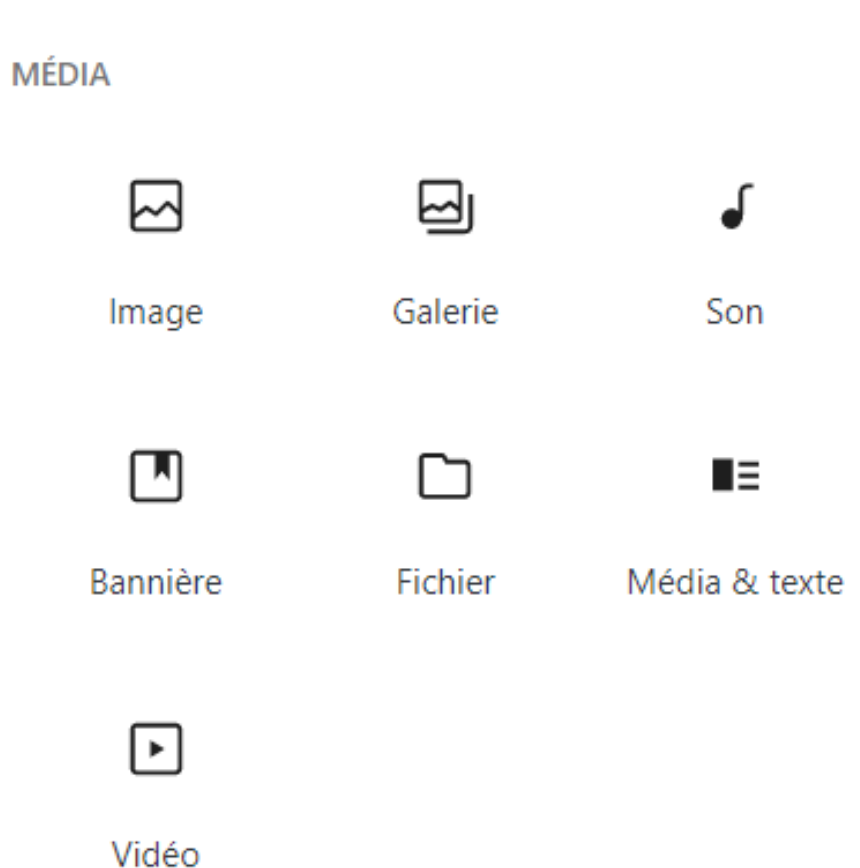

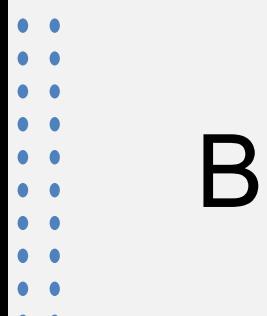

#### Blocs apparence

- Les blocs apparence permettent d'organiser les contenus.
- Le bloc colonnes est particulièrement utile.
- Lire la suite et saut de page sont utiles pour des contenus très longs.
- On peut grouper des blocs entre eux.

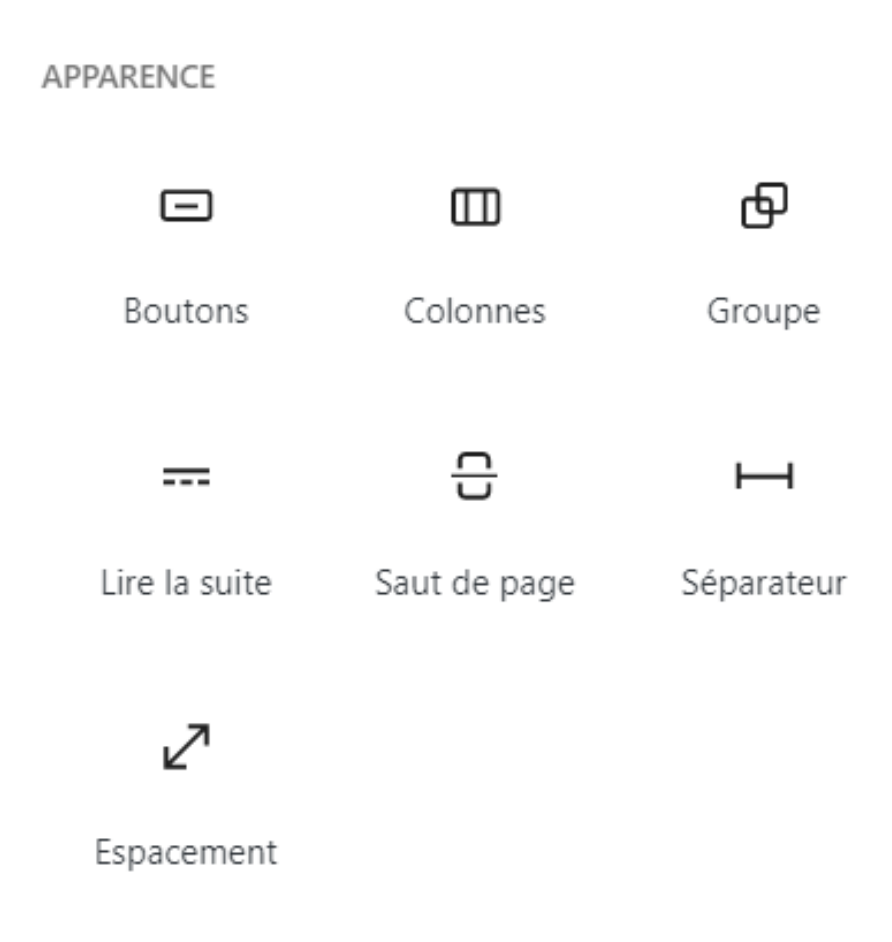

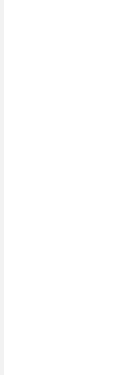

#### Blocs widget

- Les widgets permettent d'enrichir l'article avec des éléments extérieurs.
- On peut y insérer les catégories, les commentaires et les articles récents, des options de recherche, les tags utilisés sur le site, le flux, les icônes des réseaux sociaux.
- On peut aussi les utiliser pour insérer du code html.

#### **WIDGETS**  $\lceil$ ה⊒ 丽 **Archives** Calendrier Code court 團 **HTML** Catégories **HTML** Commentaires personnalisé récents ン 日 Ω **Articles** Rechercher **Flux** récents ぐ ⊵ Icônes de Nuage

d'étiquettes

réseaux sociaux

Blocs contenus embarqués

 $\overline{\phantom{a}}$ 

- Ces blocs facilitent l'insertion de contenus provenant des réseaux sociaux ou des sites de partage.
- On les utilise par exemple pour partager des vidéos.

#### **CONTENUS EMBAROUÉS** स्रि

Contenu embarqué

F

Facebook

 $\boldsymbol{\sigma}$ 

SoundCloud

Vimeo

Twitter

രി

Instagram

Spotify

Animoto

 $\widehat{\mathbb{W}}$ 

WordPress

L A

s.

YouTube

Q

Flickr

⊗

Cloudup

↜

Crowdsignal

k›l

Dailymotion

Imgur

#### Les options des blocs

• Chaque bloc peut être sauvegardé, groupé ou supprimé.

• Les blocs ont des options qui leur sont propres, elles s'affichent en survol et des options sont disponibles également à droite pour chaque bloc.

• On peut installer des plugins offrant plus d'options de bloc (ex : ultimate blocks)

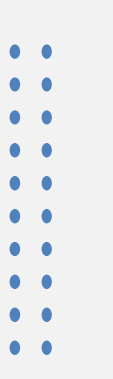

#### **Compositions**

Pour simplifier les mises en page, Wordpress propose des compositions toutes faites.

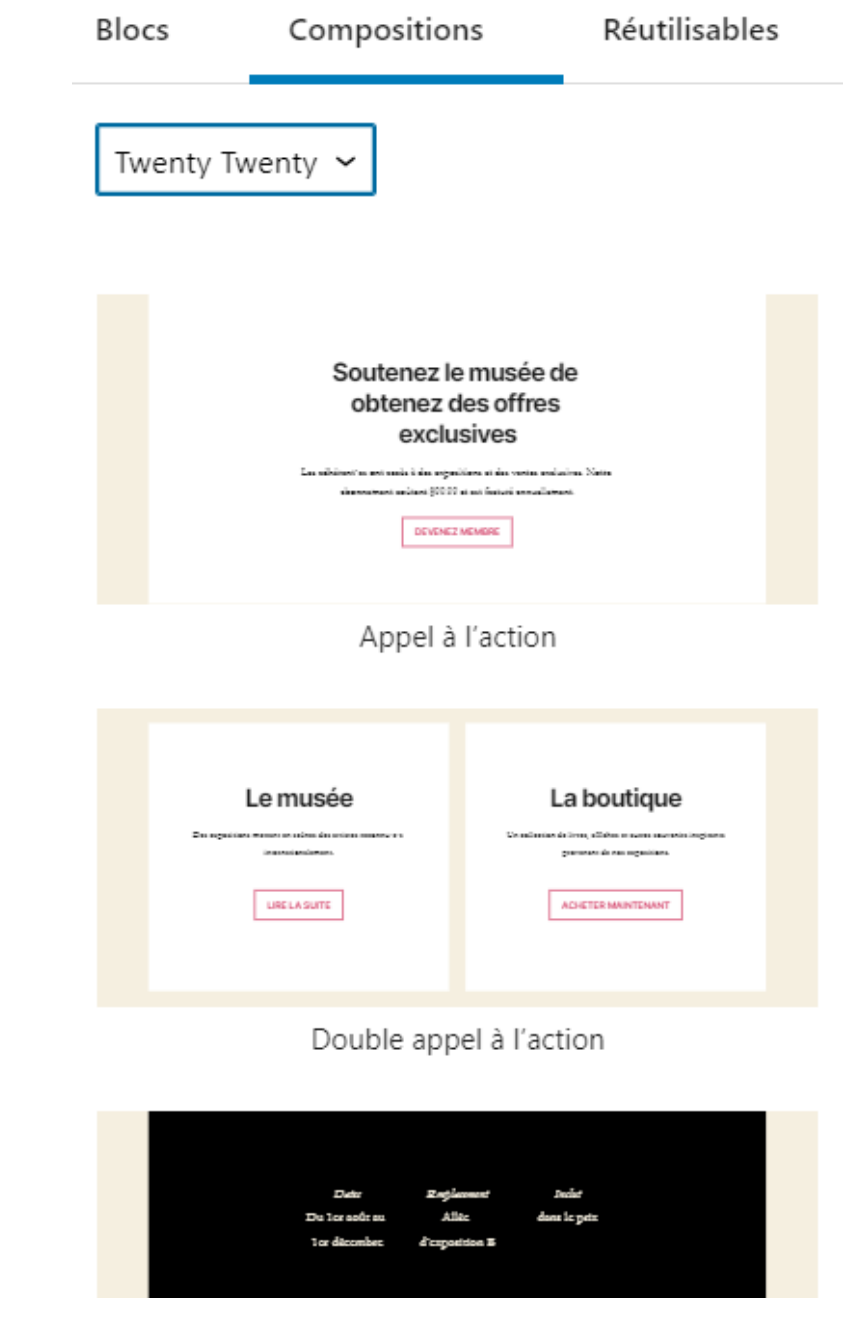

#### Options de publication pour un article

 $\begin{array}{c} \bullet\hspace{1mm}\bullet\hspace{1mm} \\ \bullet\hspace{1mm}\bullet\hspace{1mm} \\ \bullet\hspace{1mm}\bullet\hspace{1mm} \end{array}$ 

 $\ddot{\bullet}$ 

 $\begin{array}{c} \bullet & \bullet \\ \bullet & \bullet \\ \bullet & \bullet \\ \bullet & \bullet \end{array}$ 

 $\bullet$ 

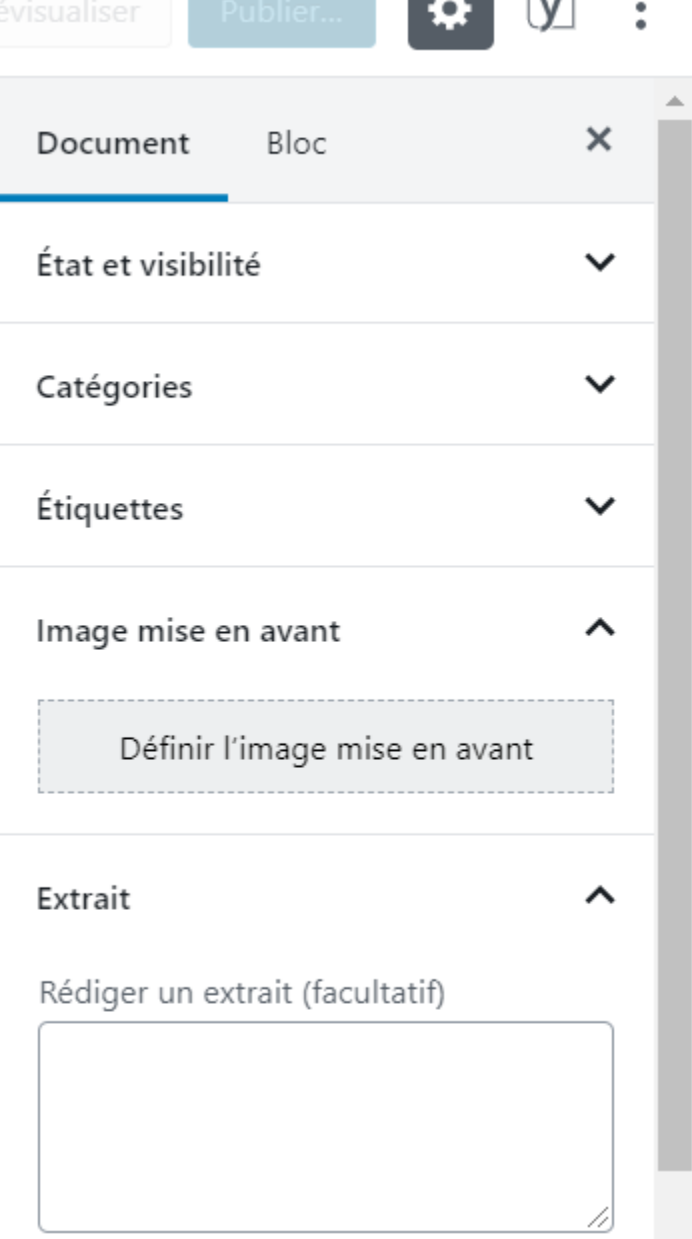

## **Optimisations** SEO

- **Pour un contenu bien optimisé :**
	- On inclut le mot clé dans le titre de la page
	- On répète plusieurs fois le mot clé et on l'insère dans le premier paragraphe
	- On renseigne quelques tags en lien avec le mot clé
	- On choisit une catégorie pertinente
	- On optimise les images : nom du fichier, poids et balise alt
	- On renseigne une description et on optimise le titre pour les moteurs de recherche (avec Yoast dans notre cas)

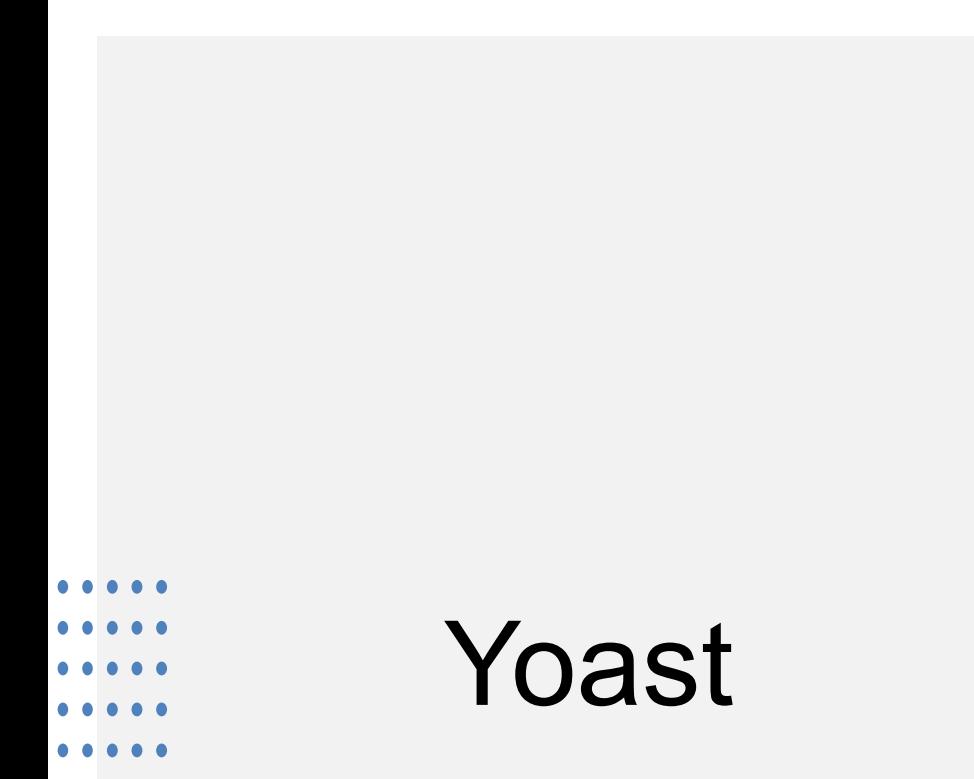

• Yoast est un plugin, cela signifie qu'il n'est pas installé par défaut sur Wordpress. Il doit être ajouté.

• Yoast permet notamment d'optimiser la balise titre et la balise description, deux balises très importantes pour les moteurs de recherche.

• Il a plein d'autres options très utiles pour la rédaction web.

# Les Widgets

• Ils permettent d'ajouter des options, notamment dans la colonne de droite des articles.

• Les options les plus communes sont le menu, les catégories, les derniers articles, la barre de recherche, un texte ou une image personnalisée...

• Ils peuvent être personnalisés avec Gutenberg.

# Plugins utiles

- Spectra pour ajouter des fonctionnalitées avancées aux blocs **Gutenberg**
- Yoast, Wp Super Cache, Autoptimize, WP Smush : vitesse et SEO
- Wordfence et All in one WP security : sécurité
- GDPR Cookie Consent : bandeau cookies
- UpdraftPlus : solution de sauvegarde
- WP Maintenance : pour rendre son<br>site inaccessible
- Duplicator : pour migrer un site
- Il en existe plein d'autres pour les formulaires, anti spam, les newsletters, les réseaux sociaux…
- Really Simple ssl
- Partage facebook
- WooCommerce

## Sauvegardes

- Révision dans les articles
- Plugins de sauvegarde
- Sauvegarder sur plusieurs supports